#### **Workshop 1 Smartboard training**

#### **Het SMART Board starten**

**1** Zorg ervoor dat het Smartboard en de projector zijn aangesloten op de computer: a. verbind je laptop met de "beamerkabel" of VGA kabel met het smartboard. Je sluit de

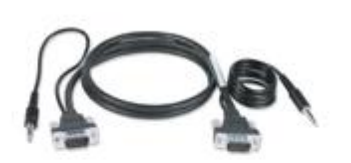

kabel aan op de aansluiting onderaan het bord (onder het pennenbakje).

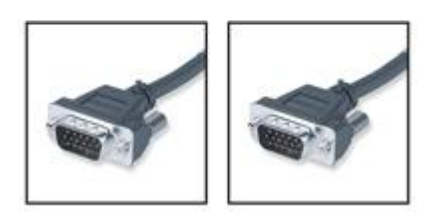

b. verbind je laptop ook met het smartboard via de usb kabel. Deze kabel sluit je aan op het usb kabel aan de rechterkant van het bord.

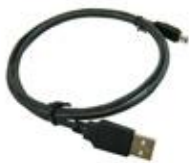

**2** Schakel de projector in en vervolgens de computer. Het interactive whiteboard wordt van stroom voorzien via de computer en wordt automatisch geactiveerd. Het controlelampje geeft de status van het interactive whiteboard weer en licht rood op terwijl het SMART Board en de computer de communicatie instellen.

OPMERKING: Afhankelijk van het model van het SMART Board interactive whiteboard dat u gebruikt, bevindt zich het controlelampje rechts van de SMART Pennenbak ofwel rechtsonder op het frame van het bord.

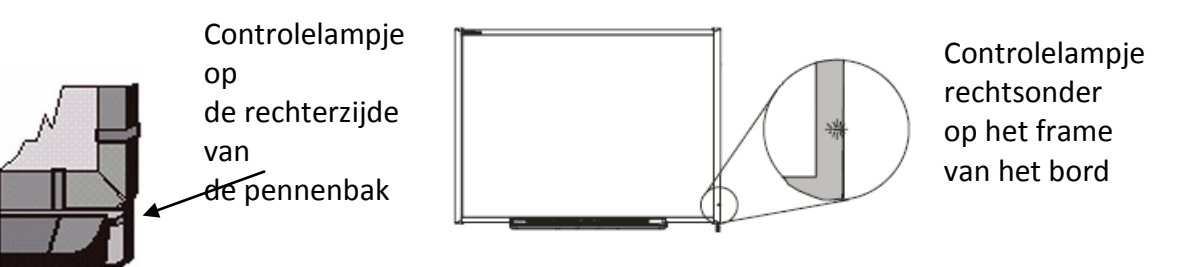

**3** Meld u indien nodig aan met behulp van het toetsenbord van de computer. Zodra het controlelampje op de pennenbak groen wordt, hebben de computer en het interactive whiteboard de communicatie ingesteld. Het SMART Board reageert nu op aanrakingen en u kunt elke willekeurige beschikbare toepassing openen op de aangesloten computer.

#### **Oriëntatie van het SMART Board interactive whiteboard**

U dient het interactive whiteboard tijdens het instellen te oriënteren of als de projector of het interactive whiteboard sinds het vorige gebruik zijn verplaatst.

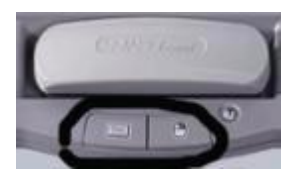

**1** Houd de rechtermuisknop en de knop voor het Toetsenbord tegelijkertijd ingedrukt tot het scherm Oriëntatie wordt weergegeven.

**2** Begin het oriëntatieproces links bovenin het scherm Oriëntatie.

Druk met uw vinger of pen stevig in het midden van elk kruis in de volgorde die wordt weergegeven door de witte,ruitvormige afbeelding.

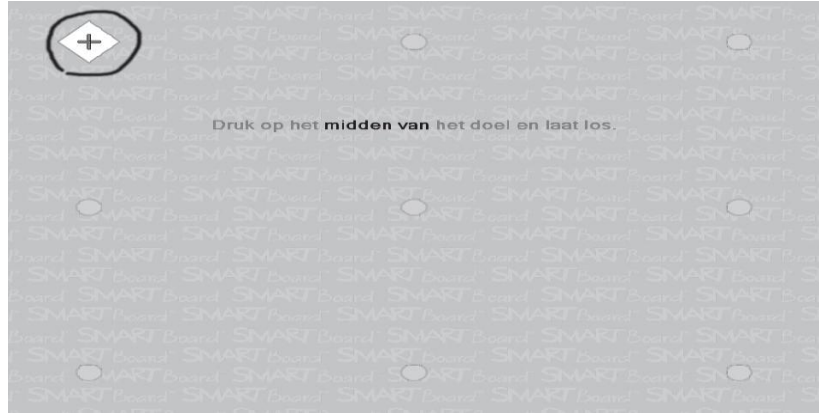

#### **Hoe werkt het SMART Board Interactive Whiteboard?**

Het SMART Board Interactive Whiteboard is aanraak gevoelig en is onderdeel van een systeem waarvan ook een computer en een projector deel van zijn.

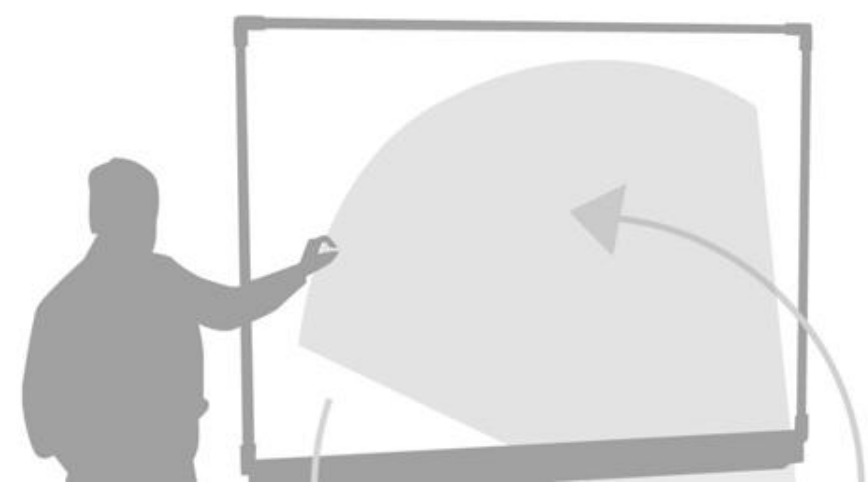

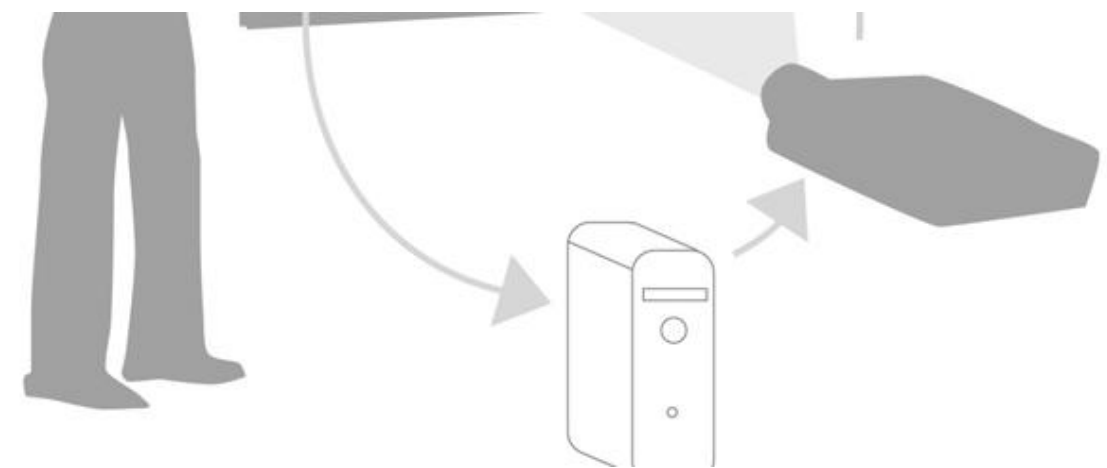

- De computer stuurt een beeld van een applicatie naar de projector.
- De projector geeft dit beeld weer op het interactive whiteboard.
- Het interactive whiteboard gedraagt zich als zowel een beeldscherm als een input apparaat, zodat u alle applicaties kunt bedienen door het aanraken van het interactive whiteboard.

Het zal u helpen om te bedenken dat het interactive whiteboard dezelfde functies heeft als uw muis of toetsenbord. Hetgeen u met een muis en toetsenbord op uw computer doet, kunt u ook op het interactive whiteboard.

# **Werken met Applicaties op Uw SMART Board Interactive Whiteboard**

Iedere applicatie die u op uw computer heeft geïnstalleerd, kunt u bedienen vanaf het interactive whiteboard.

## **Uw Vinger is De Muis**

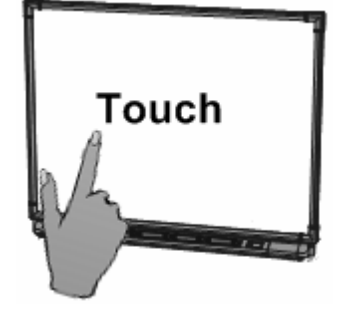

Wanneer u drukt op het SMART Board interactive whiteboard dan heeft dit dezelfde werking als een linkermuis functie. Open een applicatie op dezelfde wijze zoals u zou doen als uw achter uw pc zou zitten, maar gebruik niet de muis om bestanden te selecteren en te openen, maar tik of (dubbeltik) op de applicatie met uw vinger.

Als u drukt op het SMART Board interactive whiteboard, wordt dit geregistreerd als een linkermuisklik.

Als u een toepassing wilt openen, bijvoorbeeld een internetbrowser, drukt u twee maal met uw vinger op het pictogram van de toepassing.

Wilt u een rechtermuisklik maken, druk dan op het knopje op de pennenbak van het Smartboard. De eerstvolgende aanraking zal geïnterpreteerd worden als een rechtermuisklik.

Of druk 3-5 seconden op dezelfde positie, de computer zal dit interpreteren als een rechtermuisklik.

#### **Notities schrijven en wissen**

Als u over een bureaubladafbeelding of toepassing wilt schrijven, kunt u een pen pakken uit de pennenbak en op het interactive whiteboard schrijven. Als u met een andere kleur wilt schrijven, kunt u een pen met een andere kleurcode pakken. De kleurherkenning geschiedt met de optische sensoren van de sleuven in de pennenbak en niet met de pennen zelf. Neem de wisser uit de pennenbak en beweeg deze in een soepele beweging over uw notities om deze te wissen.

OPMERKING: Het interactive whiteboard herkent alleen het laatste hulpmiddel dat u uit de pennenbak hebt genomen.

Een voorbeeld: als u al een pen in uw hand hebt zodra u de wisser pakt, gaat het interactive whiteboard ervan uit dat u wilt wissen, ongeacht of u het board aanraakt met een pen of wisser. Om verwarring te voorkomen raden we u aan om elk hulpmiddel in zijn eigen sleuf te leggen als u klaar bent met het gebruik.

#### **Notities opslaan**

U kunt de notities die u hebt geschreven op het interactive whiteboard eenvoudig opslaan. 1 Neem een pen uit de pennenbak. De rand van de Digitale inktlaag wordt weergegeven op het scherm.

Als u notities op het bord wilt opslaan terwijl deze laag actief is, drukt u op de knop Notities vastleggen rechts bovenin. Er wordt nu een afbeelding van het scherm inclusief uw notities opgeslagen in een nieuw Notebook-bestand.

OPMERKING: Als de rand van de Digitale inktlaag niet op het scherm wordt weergegeven zodra u een pen uit de pennenbak neemt, werkt u mogelijk in een Ink Awaretoepassing (bijv. Word). Als de toepassing Ink Aware is, worden er knoppen weergegeven in de eigen werkbalk van de toepassing voor het vastleggen van notities.

2 Als u een specifiek deel van het scherm wilt vastleggen, drukt u op het SMART Board™ pictogram in het meldingengebied van Windows rechtsonder in het scherm en kiest u Andere SMART Hulpmiddelen > Werkbalk

Schermafdruk uit het menu om de werkbalk Schermafdruk te lanceren.

3 Druk op de knop Gebied vastleggen op de werkbalk Schermafdruk om een geselecteerd deel van uw notities op te slaan. Druk op het interactive whiteboard en omlijn met uw vinger - zonder de druk te verminderen – het gebied dat u wilt vastleggen.

OPMERKING: De knop Scherm vastleggen in Ink Aware toepassingen zal een afbeelding van het gehele scherm vastleggen.

4 Notebook™ wordt automatisch geopend en het vastgelegde wordt opgeslagen op een nieuwe Notebook-pagina.

5 Selecteer het niet opgeslagen Notebook-bestand in de taakbalk om de vastgelegde afbeelding in Notebook weer te geven. Selecteer Bestand > Opslaan om de notities op te slaan voor toekomstig gebruik.

# **Het op het scherm toetsen bord**

Typ of wijzig tekst in iedere applicatie zonder naar uw computer te hoeven lopen. Druk op de knop van het op-het-scherm Toetsenbord om deze te activeren.

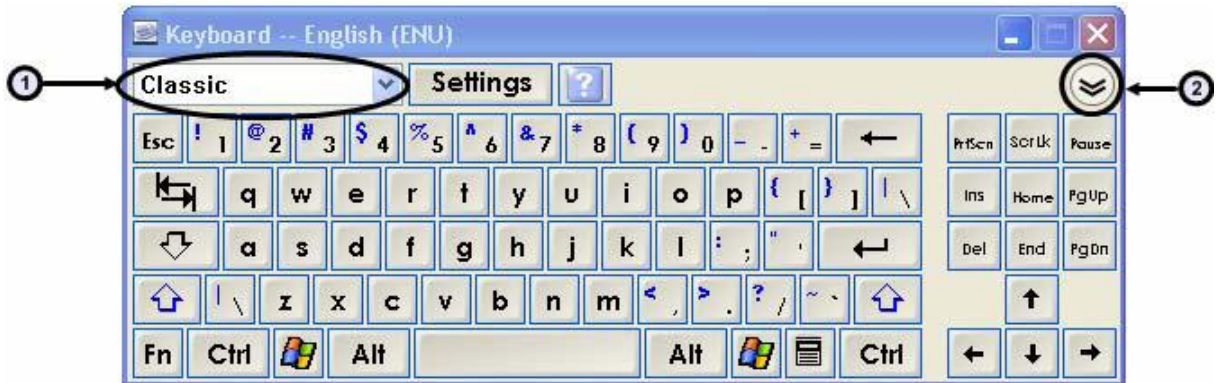

**1**.Toetsenbord lay-outkeuze menu: Dit stelt u in staat om de lay-out toetsenbord te gebruiken die u zelf wilt. Het klassieke toetsenbord ziet eruit als een reguleer computer toetsenbord. Het eenvoudig toetsenbord staat op alfabetisch volgorde hetgeen makkelijker is wanneer men lesgeeft aan jongere leerlingen. Andere toetsenbord lay-outs zijn Numeriek, Schrijven, Snelkoppeling en Eenvoudige Caps. **2.**Pijl Toets: Druk op de Pijl toets om het Voorbeeld Venster te openen. Wanneer het Voorbeeld Venster is geopend kunt u een woord of een gehele zin typen voordat u deze informatie naar de applicatie stuurt. Wanneer u klaar bent met typen, druk op de Verzenden toets om de getypte tekst naar de actieve applicatie te verzenden.

# **Opdrachten:**

- *1. Maak wat notities met de zwevende tools op uw bureaublad. Sla het bureaublad met de notities op.*
- *2. Open de notebook software en bekijk hoe een en ander is opgeslagen.*
- 3. *Start een kopie van een powerpoint presentatie en maak een aantal notities tijdens de presentatie op de dia's, sla deze kopie van de powerpoint met de notities op, op portal.*
- 4. *Zoek een afbeelding op het internet van bv het hart, maak er notities bij en sla ook deze op, op portal*
- 5. Bestudeer de onderdelen Basistraining uit het trainingsboek "Werken met Smart Notebook 10 (zie blz. 141 t/m 143)

## *Voor onderstaande opdracht heeft u het Smartboard nodig:*

Probeer de volgende taken om uw kennis te testen

- 1. Sluit de computer aan op het SMART Board
- 2. Experimenteer wat met de verschillende knoppen en tools van het smartboard

3. Start een powerpointpresentatie op en maak een aantal notities tijdens de les op het Smartboard. Bewaar de kopie van de Powerpoint met de notities op portal.